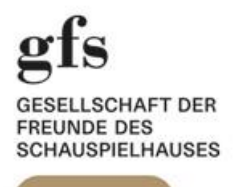

# **Einmal registrieren – dauerhaft profitieren**

So buchen Sie Schauspielhaus Tickets mit **«20% gfs Rabatt»**

#### **1. Schritt**

**Bitte registrieren Sie sich** bei der Theaterkasse vom Schauspielhaus Zürich. Telefonisch via 044 258 77 77 oder per E-Mail an [theaterkasse@schauspielhaus.ch](mailto:theaterkasse@schauspielhaus.ch) 

Das Schauspielhaus benötigt hierzu unbedingt folgende Angaben zu Ihrer Person: **Name** und **Vorname,** Ihre **Adresse, aktuelle Telefonnummer** und **E-Mail Adresse.**

Bitte denken Sie daran, dass Sie unter dieser Rufnummer und E-Mail Adresse erreichbar sein sollten, um Sie zu informieren wenn eine Vorstellung einmal abgesagt werden müsste.

Bringen Sie bitte auch immer Ihren (gültigen) **gfs** Ausweis zur Vorstellung mit und weisen Sie diesen zusammen mit d. entsprechenden Ticket(s) bei Saal-Einlass vor.

# **2. Schritt**

Öffnen Sie Ihren Internet-Browser und gehen Sie zur Website [www.schauspielhaus.ch](http://www.schauspielhaus.ch/)

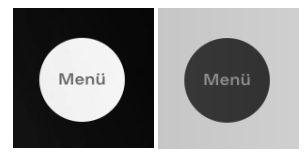

Führen Sie den Mauszeiger über den schwarzen (bzw. weissen) Punkt → «Menü» in der linken oberen Ecke. Wählen Sie dann auf der rechten Seite unter Rubrik **«Tickets & Abos»** die Unter-Rubrik **«Tickets & Gutscheine»** (siehe Screenshot unten).

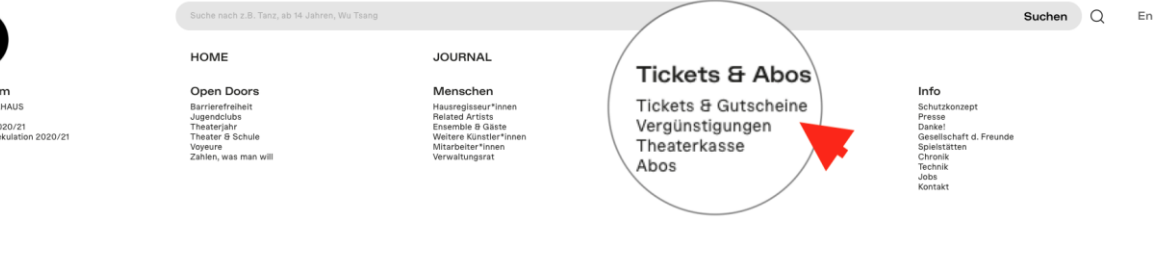

#### **3. Schritt**

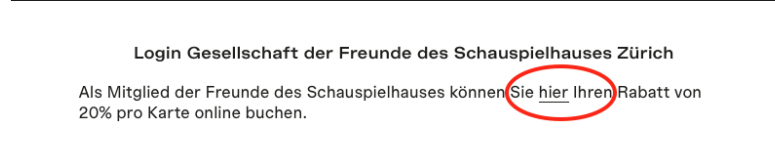

**Scrollen** Sie etwas nach unten und wählen Sie die für **gfs** Mitglieder vorgesehene Option (s. Screenshot links)

**«Login Gesellschaft der Freunde des Schauspielhauses Zürich».**

Sie befinden sich nun im **Login-Bereich des SHZ-Webshops** (siehe Screenshot links).

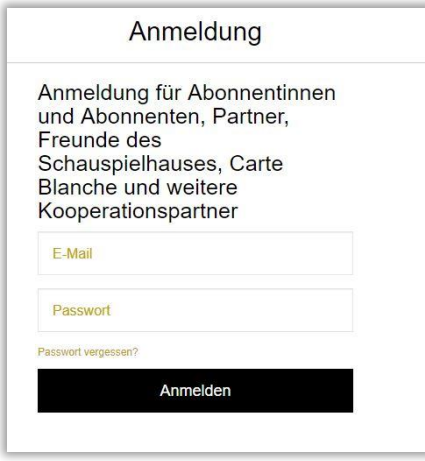

Melden Sie sich hier bitte mit Ihrer registrierten **E-Mail-Adresse** und Ihrem **Passwort** an.

Falls Sie noch kein Passwort erhalten haben, klicken Sie bitte auf den schwarzen Button **«Passwort vergessen?»** Sie erhalten dann eine automatisch generierte E-Mail von der Theaterkasse mit einem Link zur Rücksetzung Ihres Passwortes. Der Link ist (sicherheitsbedingt) nur 30 Minuten gültig. Folgen Sie den Anweisungen in der E-Mail sowie den weiteren Anweisungen des Systems, um Ihr neues Passwort zu speichern.

#### **4. Schritt**

Wählen Sie die gewünschte Vorstellung und klicken Sie den schwarzen Button  $\rightarrow$  «Karten». **Bitte beachten Sie, dass der «20% gfs Rabatt» für Premieren, Fremdveranstaltungen und den Theatermontag nicht verfügbar ist.** 

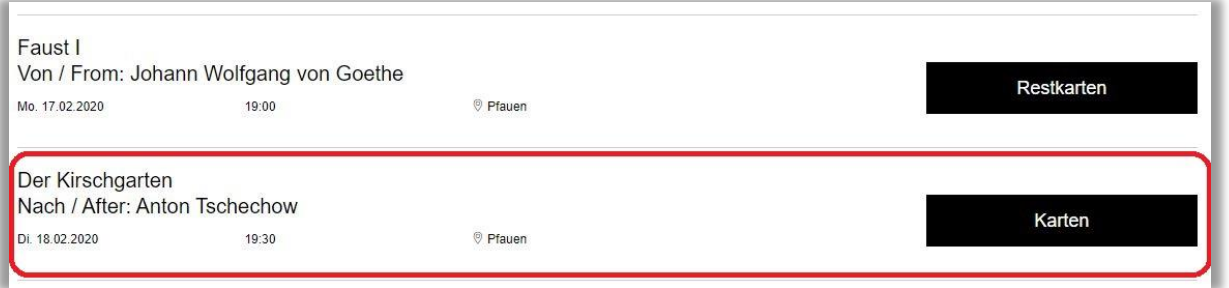

# **5. Schritt**

Wählen Sie Ihre Plätze in der gewünschten Kategorie. *Graue* **Punkte** sind bereits verkaufte Plätze. *Bunte* **Punkte** sind wählbare Plätze der entsprechenden Preiskategorie. Die ausgewählten Plätze erscheinen nun auf der rechten Seite. Mit **Klick** auf den **→ «Down-Pfeil»** (neben dem Ticketpreis) öffnen Sie ein «Drop-Down Menü». Hier können Sie die **«gfs 20% Reduktion» für die entsprechenden Plätze anwählen**.

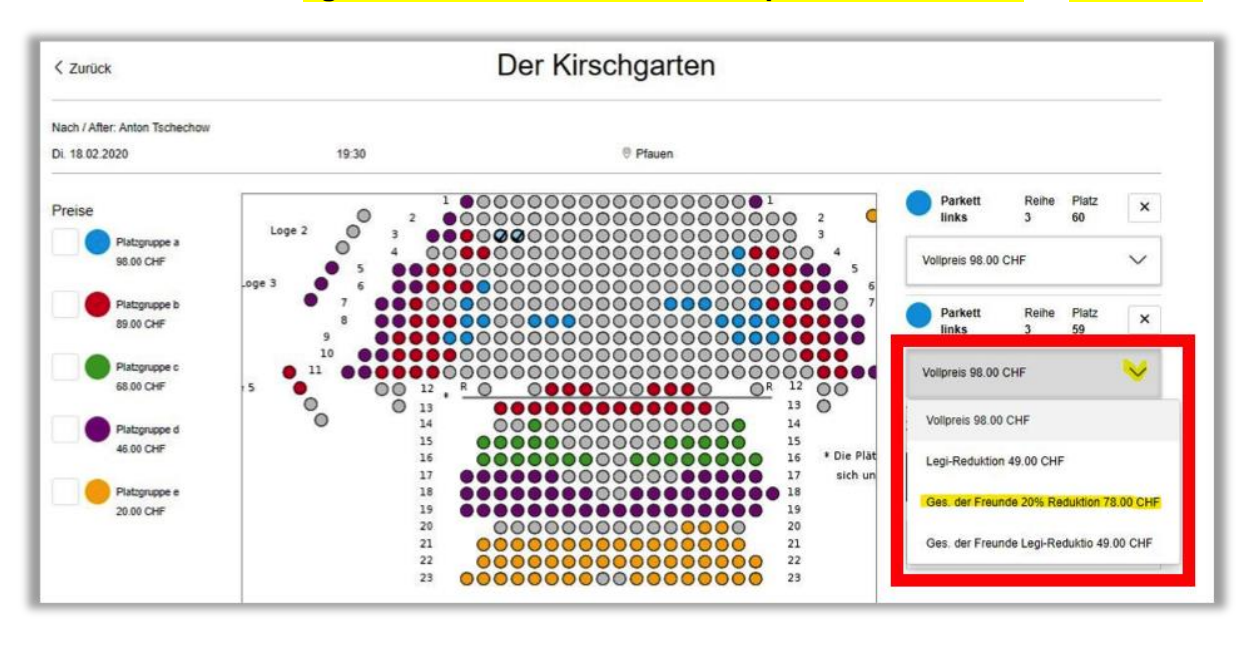

## **6. Schritt**

Als nächstes klicken Sie bitte auf den schwarzen Button

**«In den Warenkorb».**

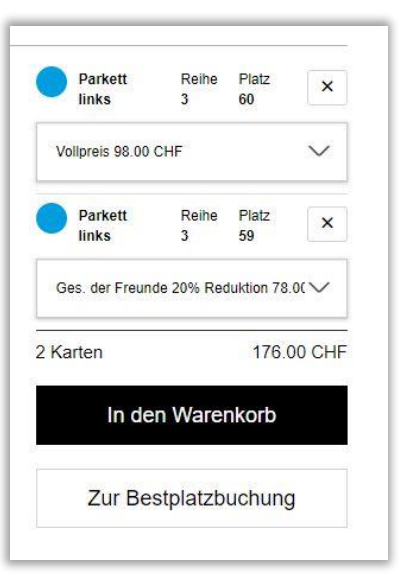

### **7. Schritt**

Bitte bestätigen Sie die **«Allgemeinen Geschäftsbedingungen»** per Mausklick ins leere Kästchen (unten rechts) und klicken Sie auf den schwarzen Button **«weiter»**.

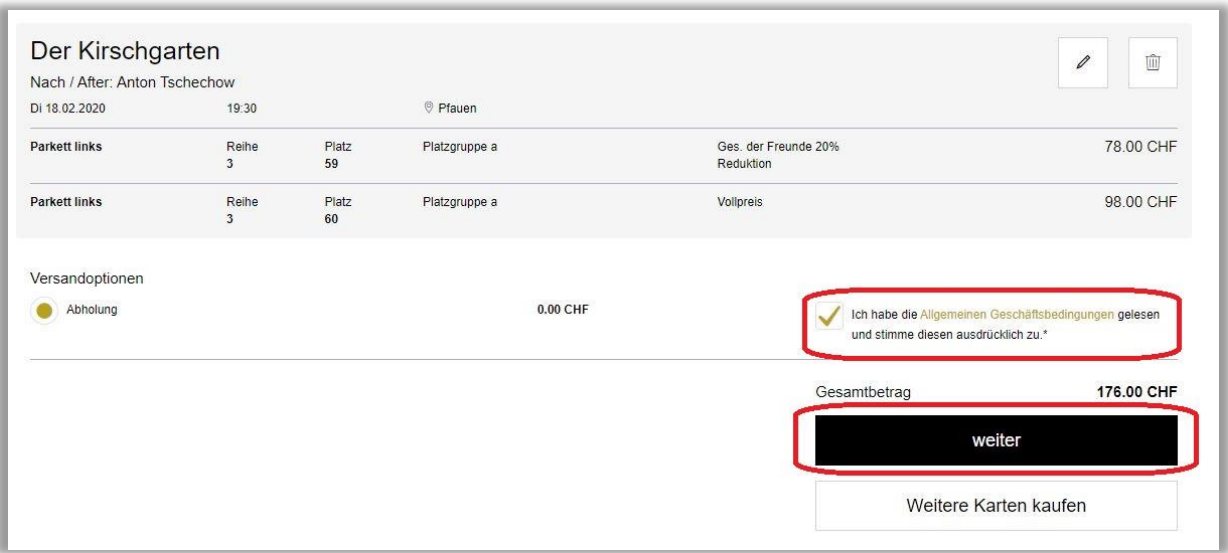

## **8. Schritt**

**Um Ihre Bestellung abzuschliessen** wählen Sie bitte das gewünschte **Zahlungsmittel** aus den angezeigten Optionen und folgen den Anweisungen auf dem Bildschirm.

**Für Fragen** stehen Ihnen die Mitarbeiter\*innen der Theaterkasse gerne zur Verfügung. **Montag bis Freitag | 11 bis 19 Uhr | 044 258 77 77**

Speichern Sie diese Anleitung evtl. (per Download) auf Ihrem PC - für zukünftige Nutzungen.

*«Der gfs Vorstand wünscht Ihnen ein schönes Theatererlebnis im Schauspielhaus Zürich. Wir freuen uns, Sie als interessiertes Mitglied in der gfs dabei zu haben!»*